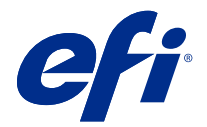

## 快速設定海報附錄 (macOS)

本文件包含第一次部署 Fiery server 時快速設定海報附加的程序資訊。

**附註:**您也可以通過掃描快速設定海報上提供的 QR 碼以存取此文件。

## 設定 Fiery server

**1** 將 Fiery server 連線到印表機、網路、電源插座並將其打開。

**附註:**此活動必須由服務技術人員執行。

**2** 列印組態頁以獲取 IP 位址和預設管理員密碼。

Fiery server IP 位址在 IP 位址 欄位中列出,而管理員密碼位於 ID 欄位中。

**3** 開啟您的網際網路瀏覽器,並輸入在步驟 2 中獲取的 Fiery server 的 IP 位址,以開啟 WebTools 首 頁。

**附註:**作為安全性量測,為 WebTools 的設計以搭配使用只能透過 Hyper 文字傳輸通訊協定安全 (HTTPS)。 默認值,WebTools 會使用由 Fiery server Fiery 建立自我簽署的憑證。這將造成網頁瀏覽器在存取 WebTools 時會顯示不信任憑證的訊息。忽略此訊息並繼續存取是安全的 WebTools。

- **4** 在 WebTools 首頁上,按一下用戶端軟體以下載使用者軟體。
- **5** 瀏覽至使用者軟體的位置,在 .exe 檔案按下右鍵,然後選擇開啟以安裝使用者軟體。 遵循螢幕指示以完成 Fiery server 設定程序。確保電腦上已安裝和設定最新版本的 Fiery Command WorkStation。有關詳細的安裝和設定指示,請參閱使用者文件集的 《Utilities》 部分。
- **6** 藉由選取以啟動 Command WorkStation 前往 > 應用程式 > Fiery > Fiery Command WorkStation。
- **7** 按一下首頁畫面中央的 (+) 圖示,以新增第一個 Fiery server。
- **8** 輸入步驟 2 中獲取的 IP 位址,然後按一下新增。
- **9** 輸入管理員認證,然後按一下登入。

預設使用者名稱為 Administrator 或 Admin,而管理員密碼在組態頁的 ID 欄位中。

- **10** 在 Command WorkStation,選取 伺服器 > 設定。
- **11** 按一下 Fiery 設定視窗中的 Fiery 安裝精靈以設定 Fiery server。 依照螢幕指示以完成設定程序。
- **12** 在 WebTools 首頁上,按一下印表機驅動程式以下載最新的印表機驅動程式軟體。
- **13** 瀏覽至印表機驅動程式檔案的位置,在 .pkg 檔案按下右鍵,然後選取開啟。

14 在 Fiery Printer Driver Installer 視窗中選取印表機驅動程式,然後按一下繼續。

**15** 輸入印表機驅動程式的名稱,然後按一下安裝。

**16** 完成印表機驅動程式安裝之後,請按一下完成。

**17** 打開 PDF 文件並按一下印表機圖示。

18 從印表機功能表中選取新增的印表機,然後按一下確定以列印文件。

**19** 閱讀配件匣中的重要注意事項和其他資訊。